## **INSTALLING CITRIX WITH WINDOWS XP AND IE8**

To install the recommended version of Citrix from the Panhandle Energy website with Windows XP and Internet Explorer 8, click on "Recommended Web Plug-In" from the *Installation Instructions* tab available on the Messenger Launch page ([www.messenger.panhandleenergy.com](http://www.messenger.panhandleenergy.com/)).

## **NOTE: If you already have a version of Citrix installed on your PC, you will need to uninstall that version prior to installing our recommended version.**

You will see the screen below:

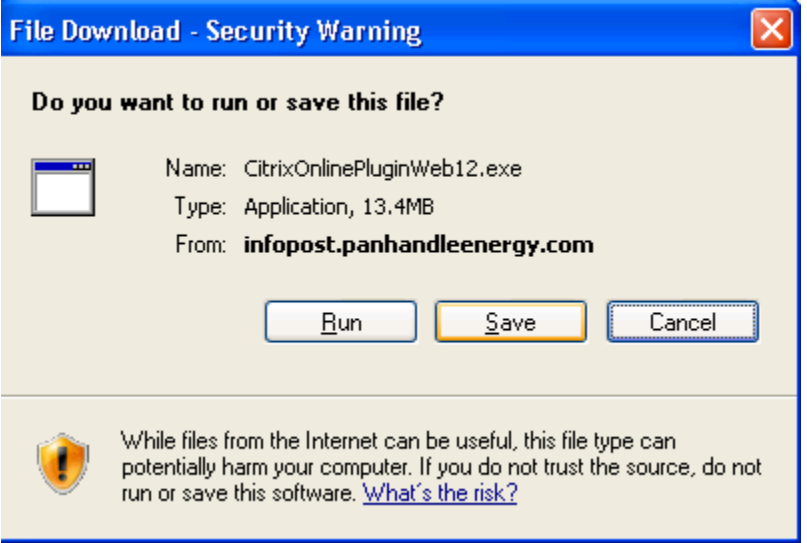

Click "Save", and a file will be downloaded to your PC. You will see the screen below once the download has completed.

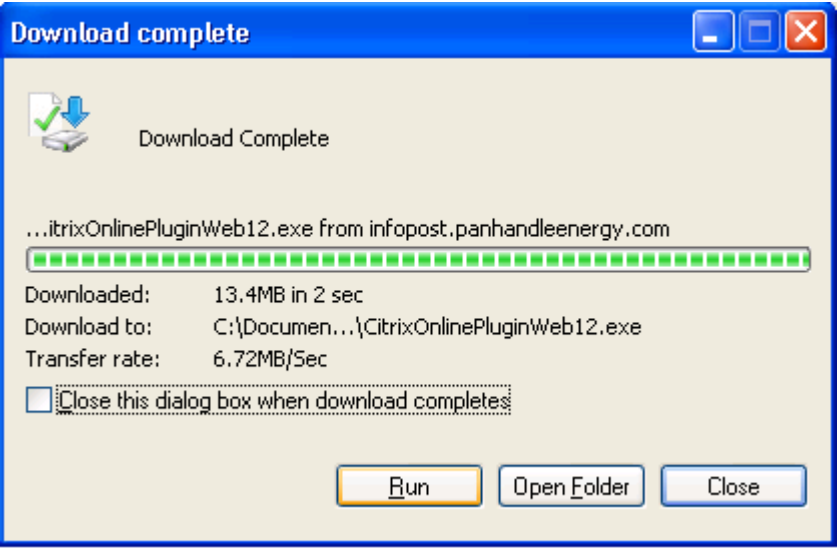

Next, click on "Run". The screen below will appear.

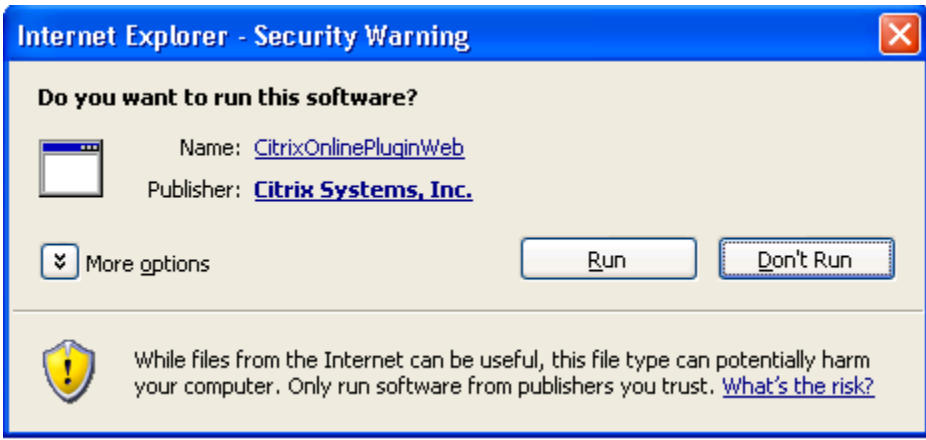

Click on "Run". Next, you will see the screen below:

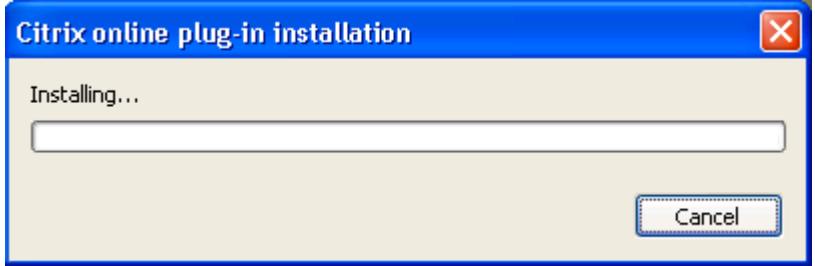

The next screen you see should look like the one below:

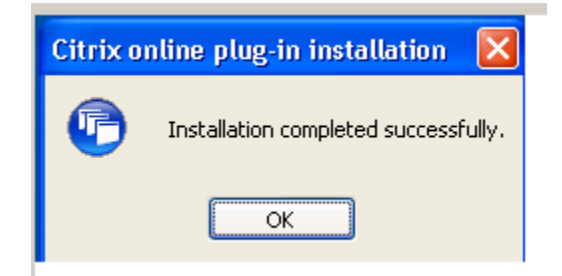

Click "OK".

When you have completed the installation of Citrix, click on "Launch Messenger" from the launch page. You should see the Login screen below.

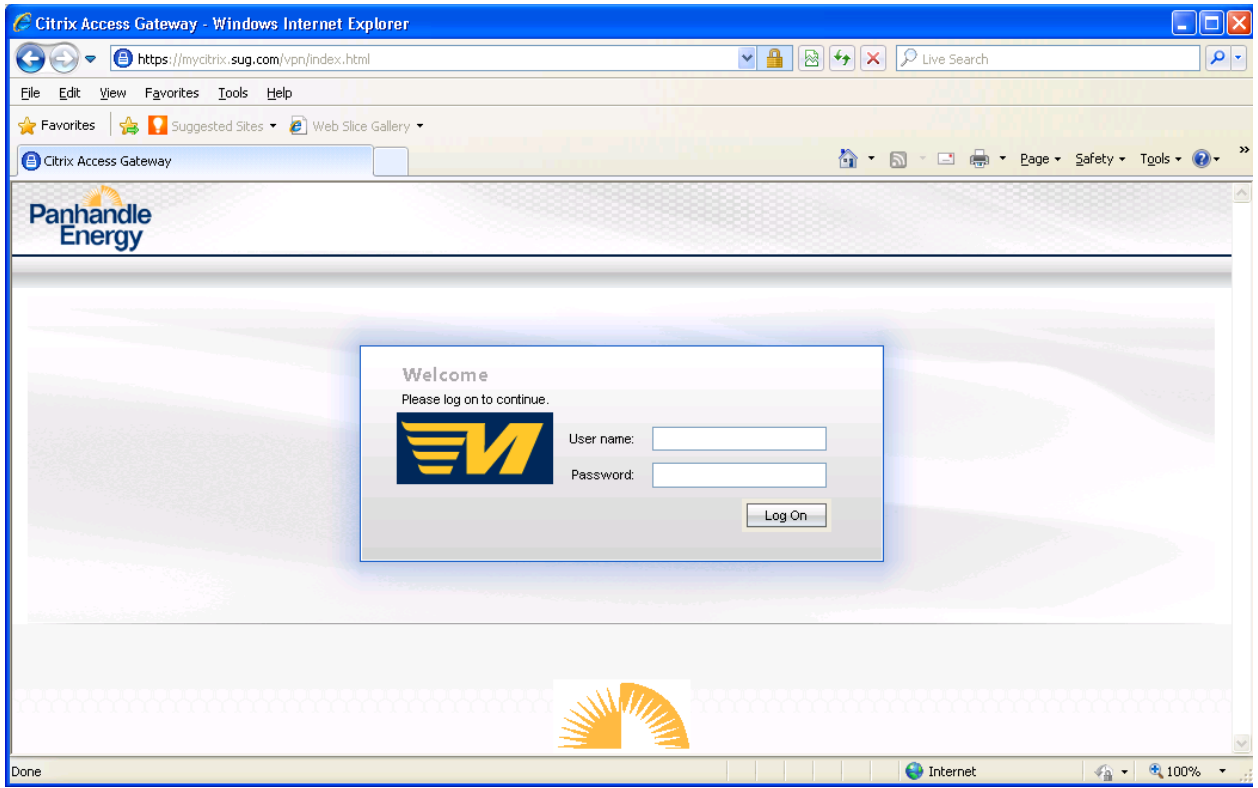

Input your Messenger System User ID and password (in lower case) and click on the "Log On" button or hit "Enter".

## The screen below will appear:

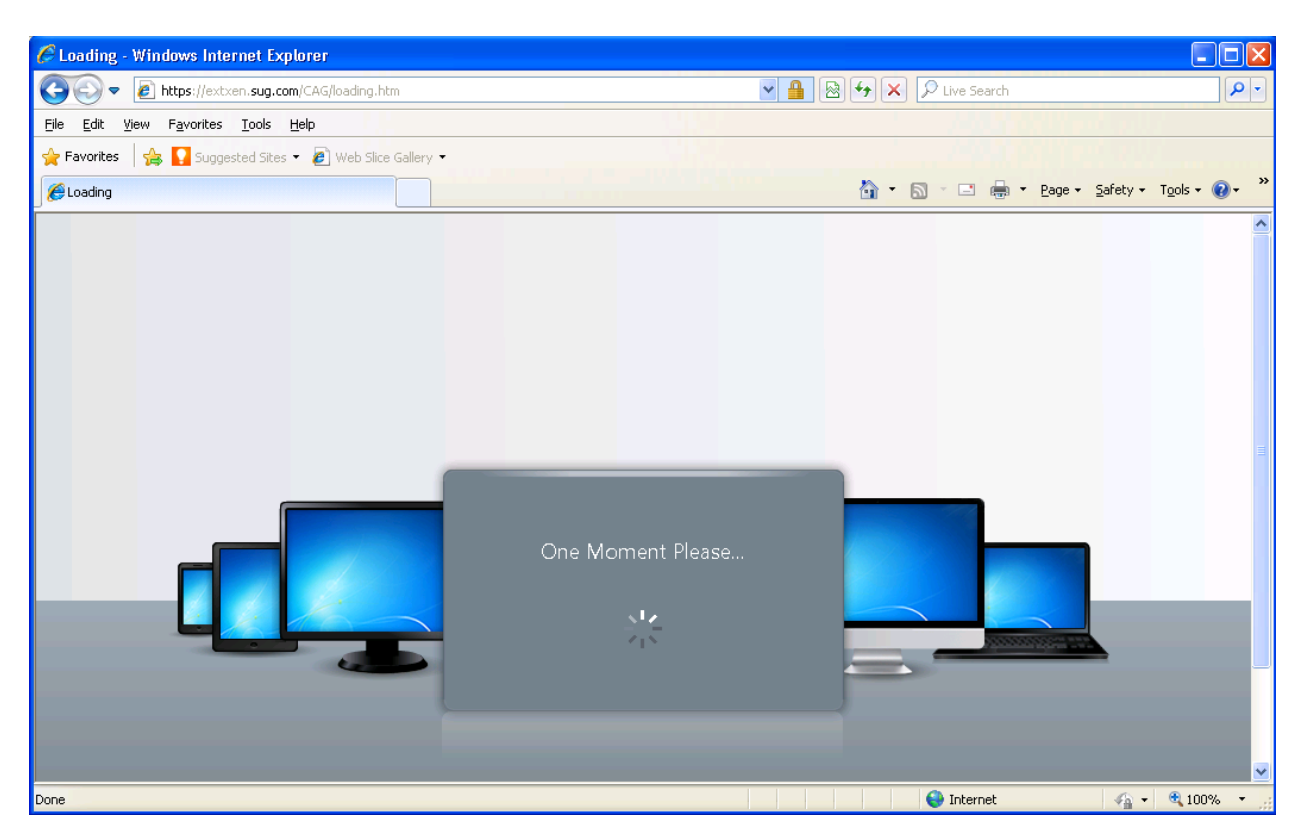

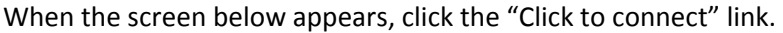

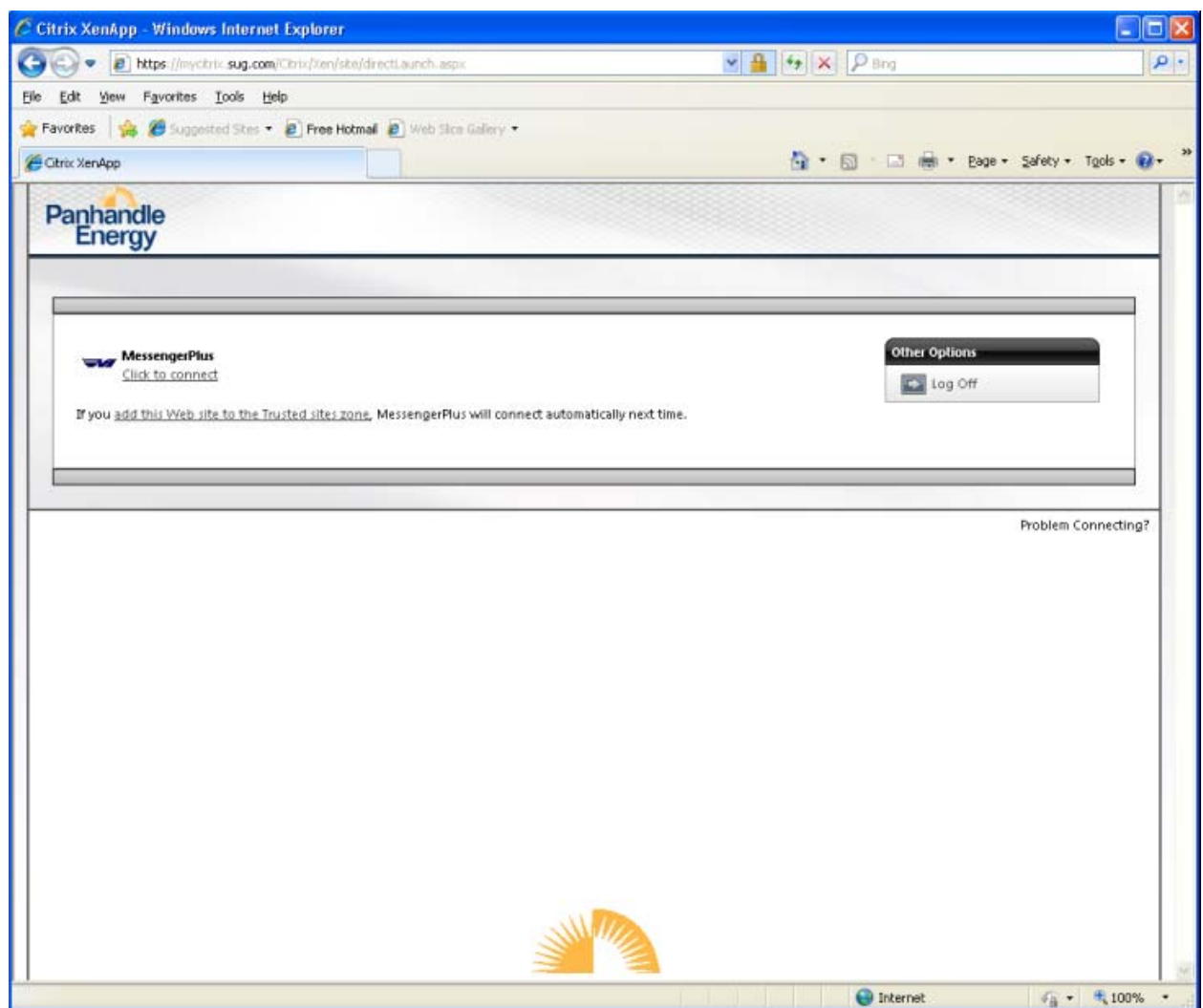

The screen below will appear:

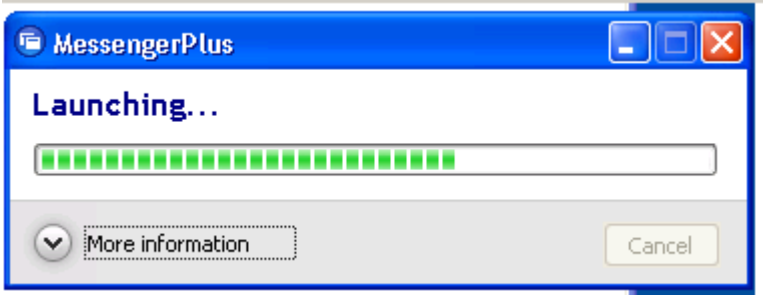

You will then see the screen below. From the dropdowns, you can select which Pipeline you want to be directed to and/or what Business Associate you wish to log in as, based on your security profile. Once your selections are made, click "Start Messenger" or hit "Enter".

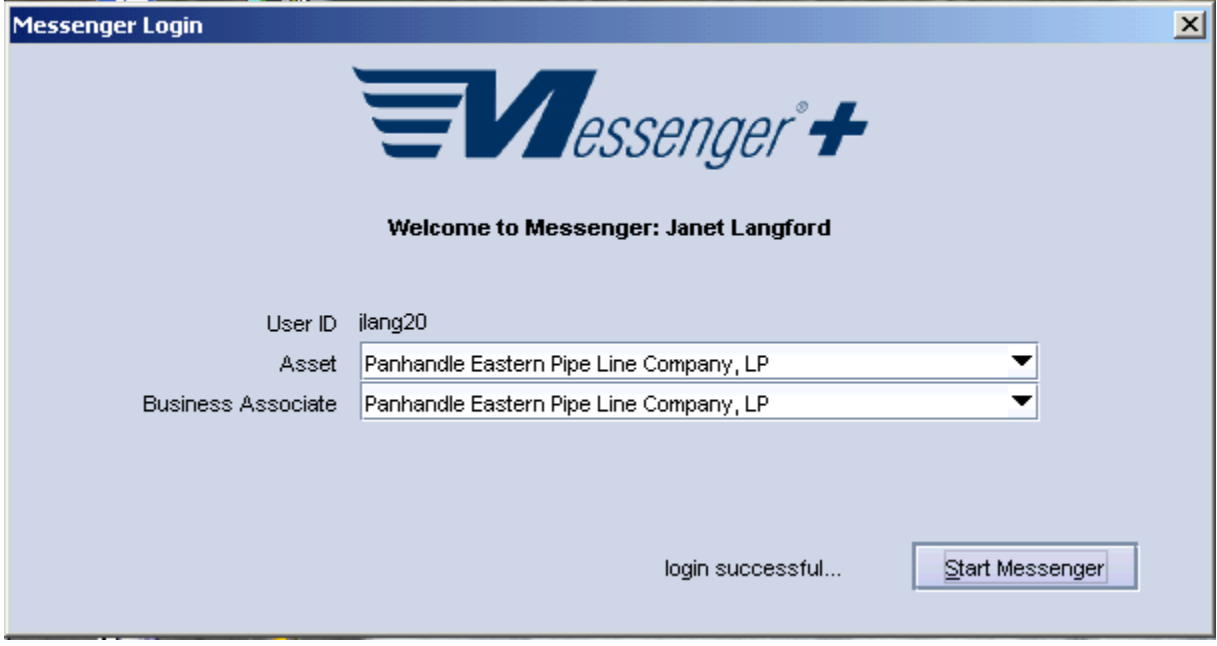

Please call the Messenger Help Line, 713-989-7800 in Houston, or toll-free at 877-689-7800 if you need assistance using the Messenger System.